## **Monitor Dell S3222HS**

**Dell Display Manager** Korisnički priručnik

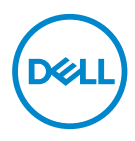

**Model: S3222HS Regulatorni model: S3222HSc** **NAPOMENA: NAPOMENA ukazuje na važne informacije koje vam pomažu da koristite svoje računalo na bolji način.**

- **OPREZ: OPREZ ukazuje na moguće oštećenje hardvera ili gubitak podataka u slučaju da se ne poštuju upute.**
- UPOZORENJE: UPOZORENJE ukazuje na moguće oštećenje imovine, tjelesne ozljede ili smrt.

**Autorska prava © 2021 Dell Inc. ili njegove podružnice. Sva su prava zadržana.** Dell, EMC i ostali trgovački znakovi su trgovački znakovi tvrtke Dell Inc. ili njezine podružnice. Ostali trgovački znakovi su trgovački znakovi pripadajućih vlasnika.

2021 – 08

Rev. A00

# **Sadržaj**

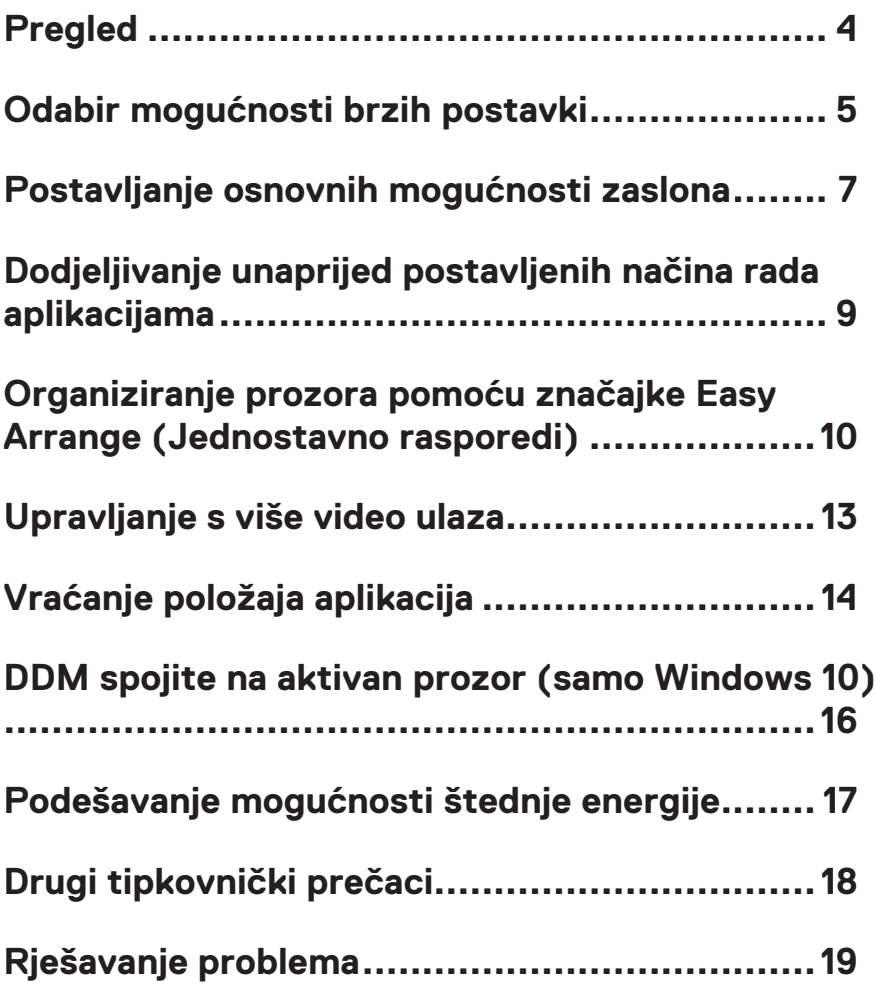

### <span id="page-3-0"></span>**Pregled**

Dell Display Manager aplikacija je koja korisnicima omogućava konfiguriranje podržanih postavki Dell monitora poput svjetline, kontrasta u unaprijed postavljenih načina rada. Nakon instalacije pristup aplikaciji Dell Display Manager moguć je iz područja obavijesti. Prelaskom mišem po području obavijesti korisnik će dobiti informacije i monitorima priključenim na sustav.

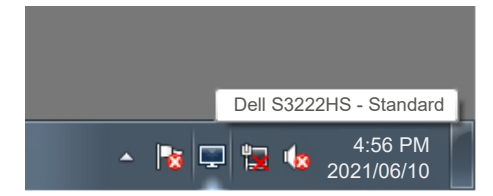

**NAPOMENA: Dell Display Manager za komunikaciju s računalom koristi kanal komandnog sučelja kanala za prikaz podataka (Display Data Channel Command Interface) (DDC/CI). Uvjerite se da je DDC/CI omogućen u izborniku kako je dolje prikazano:** 

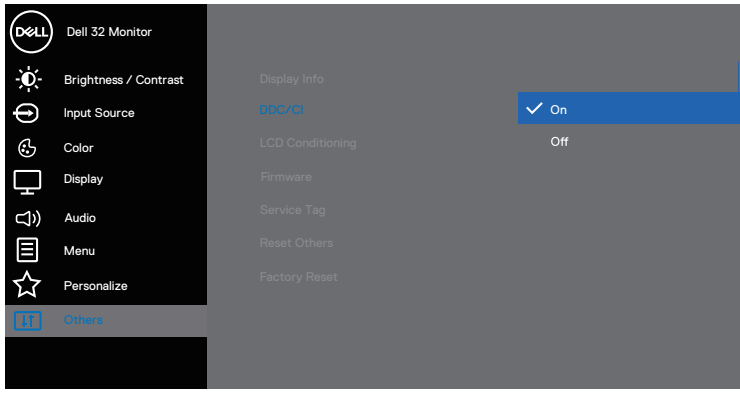

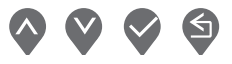

### <span id="page-4-0"></span>**Odabir mogućnosti brzih postavki**

Klikom na područje obavijesti aplikacije Dell Display Manager otvara se prozor **Quick Setings (Brze postavke)**.

Ako je na sustav povezano više podržanih Dell monitora, pojedini monitor moguće je odabrati s padajućeg popisa Display (Zaslon).

U prozoru **Quick Settings (Brze postavke)** možete promijeniti sljedeće:

\* Resolution (Razlučivost)

\* Izgled zaslona Auto Mode (Automatski način rada) ili Manual Mode (Ručni način rada)

- \* Razine za Brightness (Svjetlina) i Contrast (Kontrast)
- \* Koristiti Easy Arrange (Jednostavan raspored) izgleda prozora za monitor

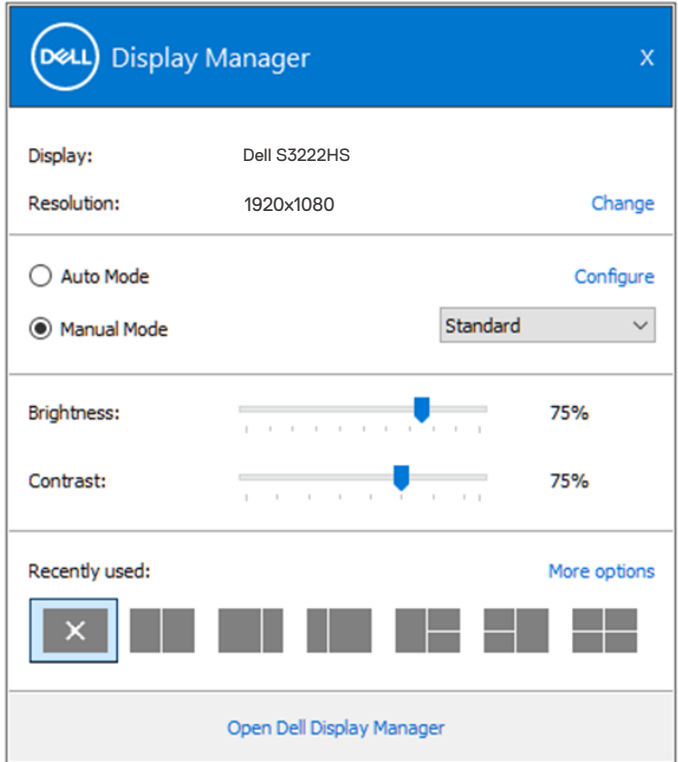

U prozoru **Quick Settings (Brze postavke)** možete kliknuti i **Open Dell Display Manager (Otvori Dell Display Manager)** za još naprednije postavke.

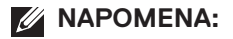

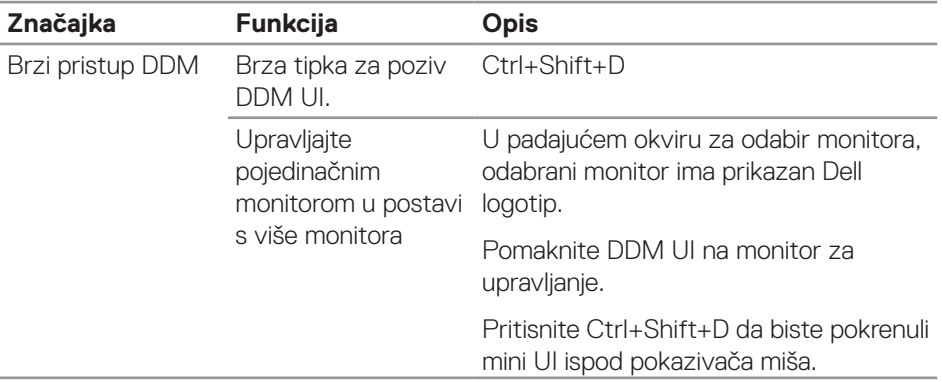

(dell

#### <span id="page-6-0"></span>**Postavljanje osnovnih mogućnosti zaslona**

Možete odabrati **Manual Mode (Ručni način rada)** za ručni odabir unaprijed zadanog načina rada ili odabir **Auto Mode (Automatski način rada)** koji aktivira unaprijed zadani način rada u aktivnoj aplikaciji. Poruka na zaslonu prikazuje trenutni unaprijed postavljeni način rada kad god se on promijeni. Svjetlina i kontrast odabranog zaslona također je moguće izravno podešavati s kartice **Basic (Osnovno)**.

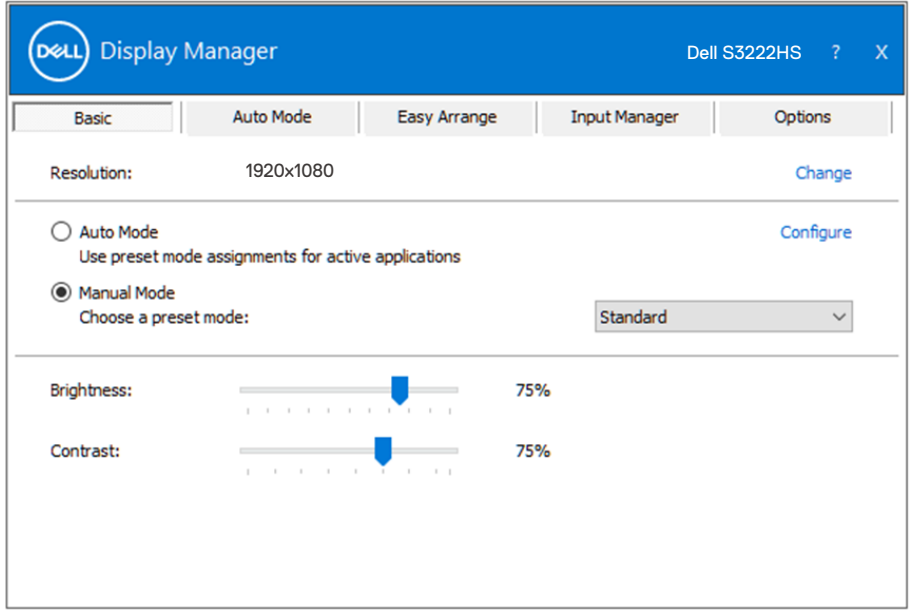

**NAPOMENA: Kad je povezano više Dell monitora odaberite "Enable display matrix control" (Omogući upravljanje matricom zaslona) kako biste svjetlinu, kontrast i unaprijed postavljene kontrole boja primijenili na sve monitore.**

Postavljanje osnovnih mogućnosti zaslona | **7**

**DEL** 

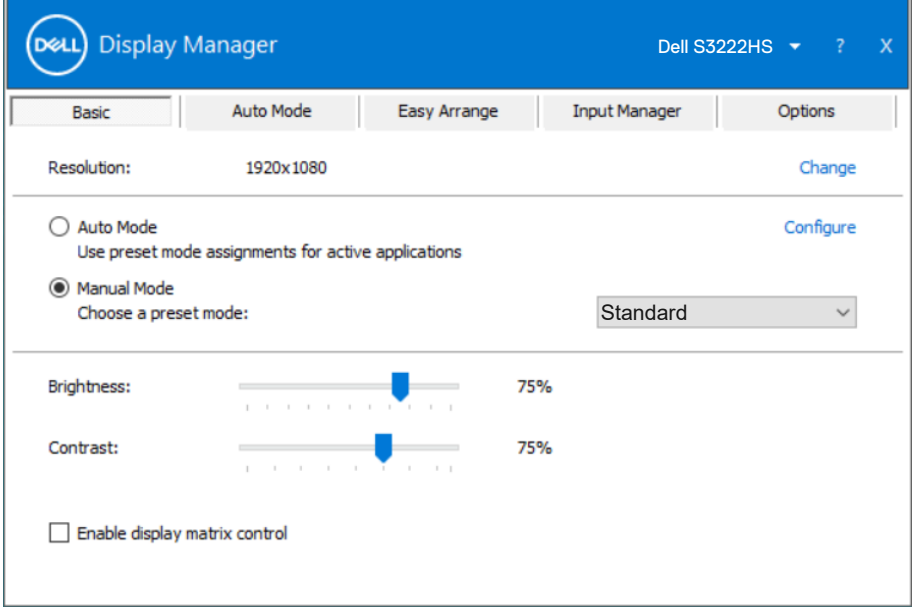

 $(\sim$ LL

#### <span id="page-8-0"></span>**Dodjeljivanje unaprijed postavljenih načina rada aplikacijama**

Kartica **Auto Mode (Automatski način rada)** omogućuje povezivanje određenog unaprijed postavljenog načina rada s određenom aplikacijom i automatsku primjenu. Kad je omogućeno **Auto Mode (Automatski način rada)**, će automatski uključiti odgovarajući **Preset Mode (Unaprijed postavljeni način rada)** prilikom svakog aktiviranja pridružene aplikacije. **Preset Mode (Unaprijed postavljeni način rada)** dodijeljen određenoj aplikaciji može biti isti na svakom priključenom monitoru ili može biti različit za svaki od njih.

Dell Display Manager je unaprijed konfiguriran za mnoge popularne aplikacije. Za dodavanje nove aplikacije na popis dodjeljivanja, jednostavno odvucite aplikaciju s radne površine, izbornika Windows Start ili druge lokacije i otpustite ju na trenutni popis.

#### **NAPOMENA: Dodjele za Unaprijed postavljeni način rada za skupine datoteka, skripte i programe za učitavanje i datoteke koje nisu izvršne kao što su zip arhive ili zapakirane datoteke, nisu podržane.**

Također možete konfigurirati unaprijed postavljeni način rada Igre koji će se koristiti svaki put kad se izvodi aplikacija Direct3D na cijelom zaslonu. Da aplikacija ne bi koristila određeni način rada, dodijelite joj drugi unaprijed zadani način rada.

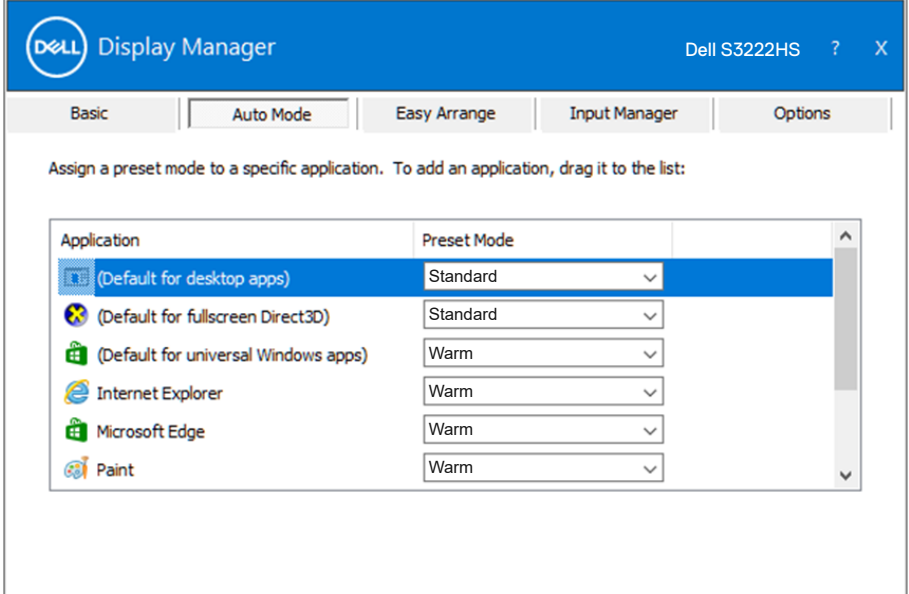

**DEA** 

#### <span id="page-9-0"></span>**Organiziranje prozora pomoću značajke Easy Arrange (Jednostavno rasporedi)**

Na podržanim Dell monitorima, kartica **Easy Arrange (Jednostavan raspored)** omogućuje jednostavno raspoređivanje otvorenih prozora u jednom od unaprijed definiranih izgleda tako da ih vučete u zonama. Pritisnite ">" ili koristite tipke Page Up/Page Down za traženje više rasporeda. Ako želite izraditi prilagođeni raspored, rasporedite otvorene prozore i zatim kliknite **Save (Spremi)**.

Za početak rada s funkcijom **Easy Arrange (Jednostavan raspored)**, odaberite ciljni monitor i odaberite jedan od unaprijed određenih rasporeda. Područja za taj raspored odmah se prikazuju na monitoru. Zatim povucite otvoreni prozor preko monitora. Dok vučete prozor, prikazuje se trenutni raspored prozora i aktivno područje se označuje dok prozor prelazi preko njega. U bilo kojem trenutku ispustite prozor u aktivno područje ako prozor želite staviti u to područje.

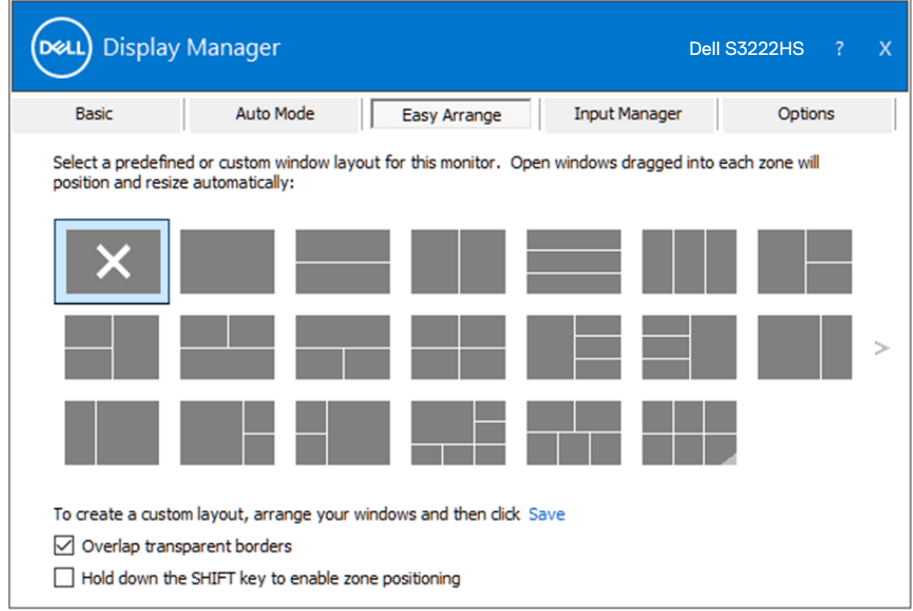

Za izradu prilagođenog rasporeda prozora, promijenite veličinu i položaja prozora na radnoj površini, a zatim kliknite Spremi na kartici **Easy Arrange (Jednostavan raspored)**. Veličina i položaj prozora pohranjuje se kao prilagođeni raspored, a pojavit će se i ikona prilagođenog rasporeda.

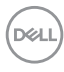

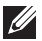

**NAPOMENA: Ova mogućnost ne sprema i ne pamti otvorene aplikacije. Spremaju se samo veličina i položaj prozora.**

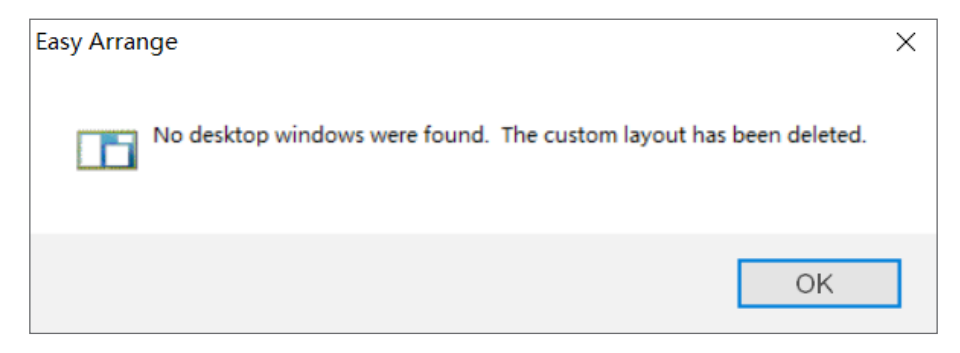

Ako želite koristiti prilagođeni raspored, odaberite ikonu prilagođenog rasporeda. Ako želite izbrisati trenutno spremljeni prilagođeni raspored, zatvorite sve prozore na radnoj površini i zatim kliknite poveznicu Spremi u **Easy Arrange (Jednostavan raspored)**.

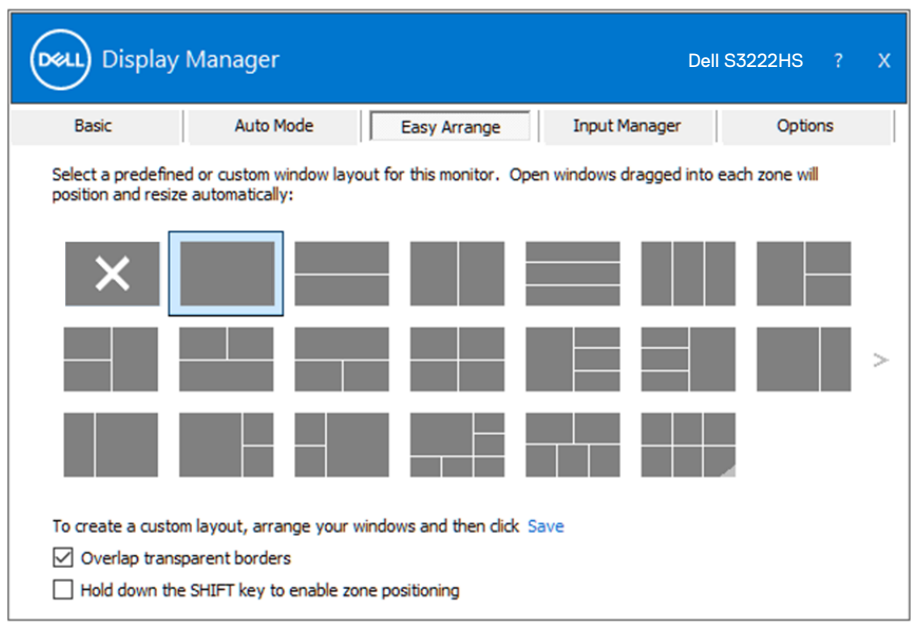

**DEL** 

Postoje i drugi napredni načini za korištenje funkcije Easy Arrange (Jednostavan raspored). Pogledajte tablicu u nastavku.

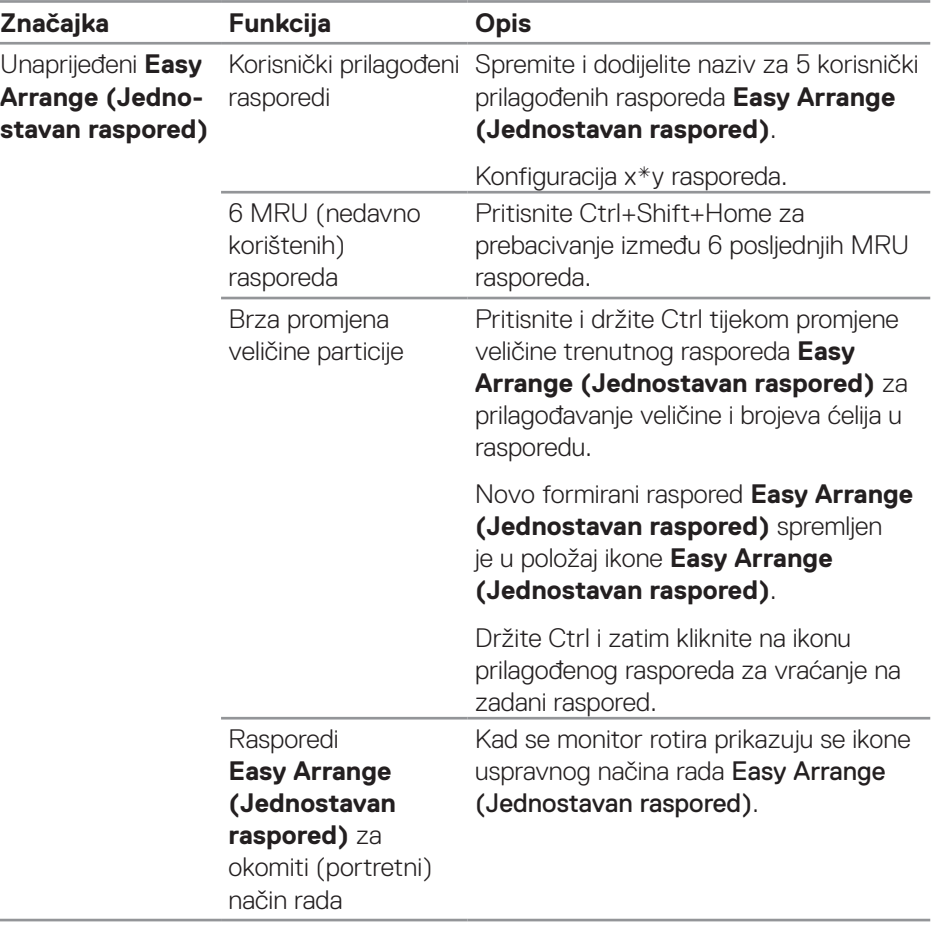

**D**&LI

**NAPOMENA: Aplikacija će trebati minimalnu efektivnu razlučivost za njen prozor. Takva aplikacija neće pristajati u zonu Easy Arrange (Jednostavan raspored) ako je ista manja od potrebne veličine prozora.** 

#### <span id="page-12-0"></span>**Upravljanje s više video ulaza**

Kartica **Input Manager (Upravitelj ulaza)** omogućava upravljanje s više video ulaza priključenih na Dell monitor. Time se omogućava vrlo lako prebacivanje između ulaza tijekom rada s više računala.

Navedeni su svi ulazni video priključci na monitoru. Svakom ulazu možete odrediti naziv po želji. Spremite promjene nakon uređivanja.

Možete definirati tipkovnički prečac za brzo prebacivanje na omiljeni ulaz i drugi tipkovnički prečac za brzo prebacivanje između dva ulaza ako često radite s njima.

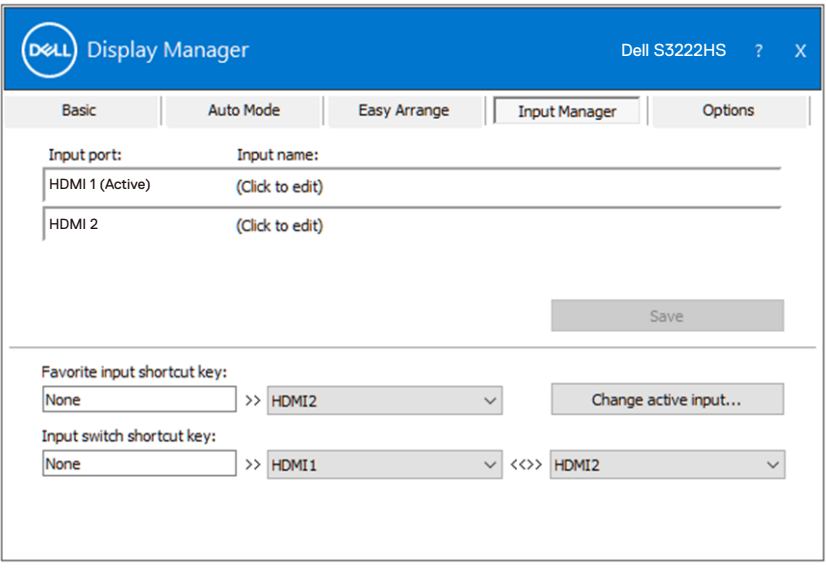

**MAPOMENA: Dell Display Manager (DDM) komunicira s monitorom čak i kad on prikazuje videozapis s drugog računala. možete instalirati na računalo koje često koristite i s njega upravljati uključivanjem i promjenom ulaza. možete instalirati i na druga računala priključena na monitor.**

DØ

### <span id="page-13-0"></span>**Vraćanje položaja aplikacija**

Dell Display Manager može pomoći u vraćanju prozora aplikacije u odgovarajuće položaje nakon što ponovno priključite računalo na monitor(e). Toj značajci moguće je brzo pristupiti desnim klikom na ikonu Dell Display Manager na području obavijesti.

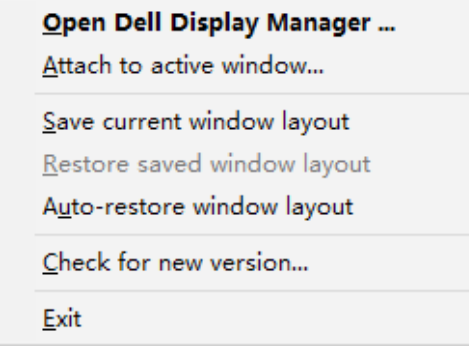

Ako odaberete **"Auto-restore window layout (Automatski vrati raspored** 

prozora)", Dell Display Manager će pratiti i upamtiti položaj prozora vaše aplikacije. Dell Display Manager automatski stavlja prozore aplikacije u izvorne položaje nakon što ponovno priključite računalo na monitor(e).

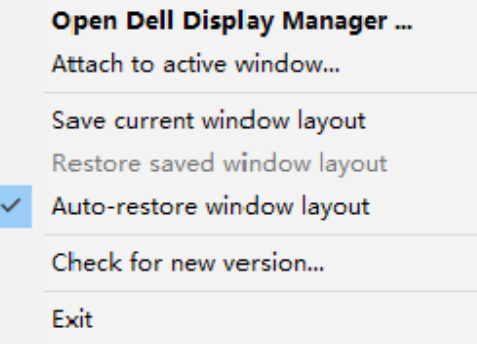

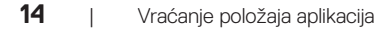

DELI

Ako se želite vratiti na omiljeni raspored nakon premještanja prozora aplikacije, prvo možete "**Save current window layout (Spremiti trenutni raspored prozora)**" i zatim "**Restore saved window layout (Vratiti spremljeni raspored prozora)**".

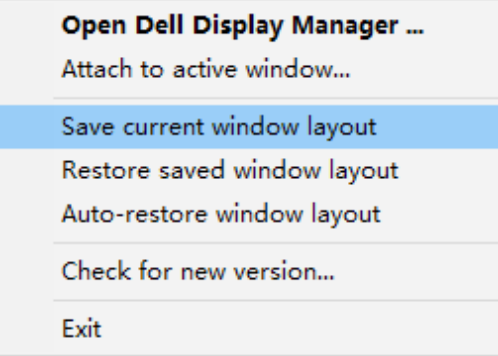

Monitore možete koristiti s različitim modelima ili razlučivostima u svojoj dnevnoj rutini, a na njima možete primijeniti i različit raspored prozora. može prepoznati monitor koji ste ponovno priključili i tako vratiti izvorne položaje aplikacije. Ako zamijenite monitor u matričnoj konfiguraciji monitora, možete spremiti raspored prozora prije zamjene i vraćanja rasporeda nakon instalacije novog monitora.

**NAPOMENA: Aplikacije moraju biti stalno u rado da biste mogli**  iskoristiti ovu značajku. Dell Display Manager ne pokreće aplikacije.

Vraćanje položaja aplikacija | **15**

**DØJ** 

#### <span id="page-15-0"></span>**DDM spojite na aktivan prozor (samo Windows 10)**

DDM ikona može se prikačiti na aktivni radni prozor. Kliknite ikonu za laki pristup sljedećim značajkama.

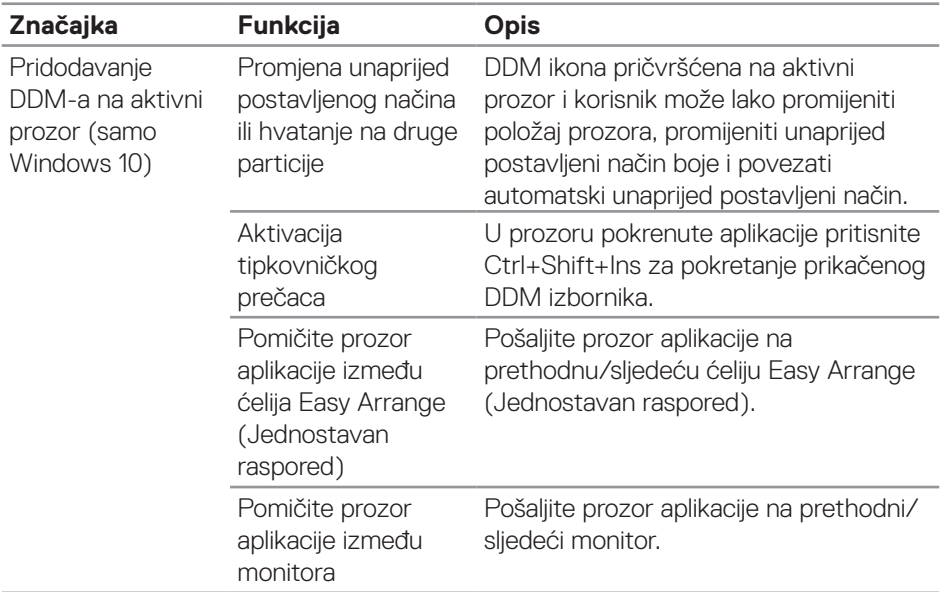

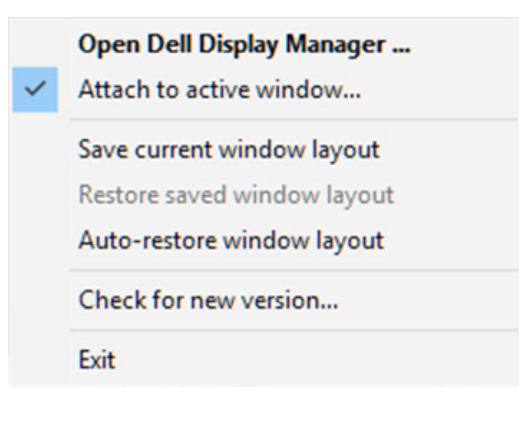

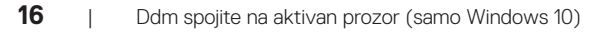

**D**ELL

#### <span id="page-16-0"></span>**Podešavanje mogućnosti štednje energije**

Na podržanim modelima Dell monitora, dostupna je kartica **Options (Mogućnosti)** za odabir mogućnosti štednje energije PowerNap. Svjetlinu monitora možete postaviti na minimalnu razinu ili pokrenuti mirovanje zaslona dok je čuvar zaslona aktiviran.

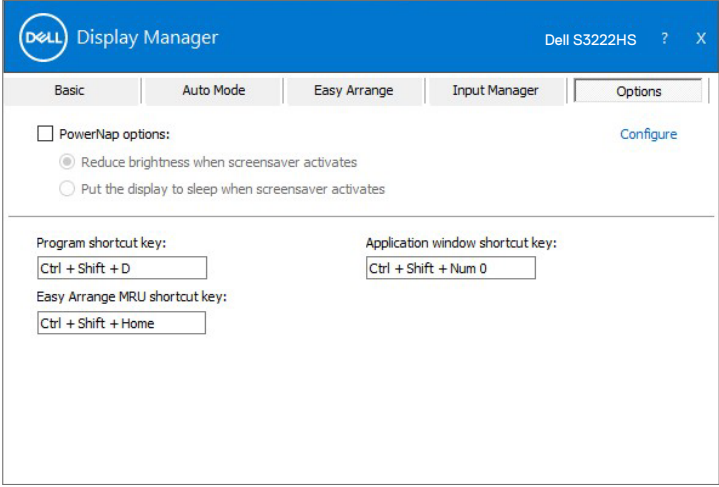

**D&L** 

### <span id="page-17-0"></span>**Drugi tipkovnički prečaci**

Tipkovničke prečace moguće je definirati za sljedeće radnje i postupke:

- Program shortcut key (Tipkovnički prečac programa): za brzo otvaranje dijaloškog okvira Quick Settings (Brze postavke).
- Easy Arrange MRU shortcut key (Tipkovnički prečac nedavno korištenog jednostavnog rasporeda): za brzu primjenu 5 nedavno korištenih rasporeda prozora.
- Application window shortcut key (Tipkovnički prečac prozora aplikacije): za pokretanje brzog izbornika s opcijama u Auto Mode (Automatski način rada) i Easy Arrange (Jednostavan raspored).

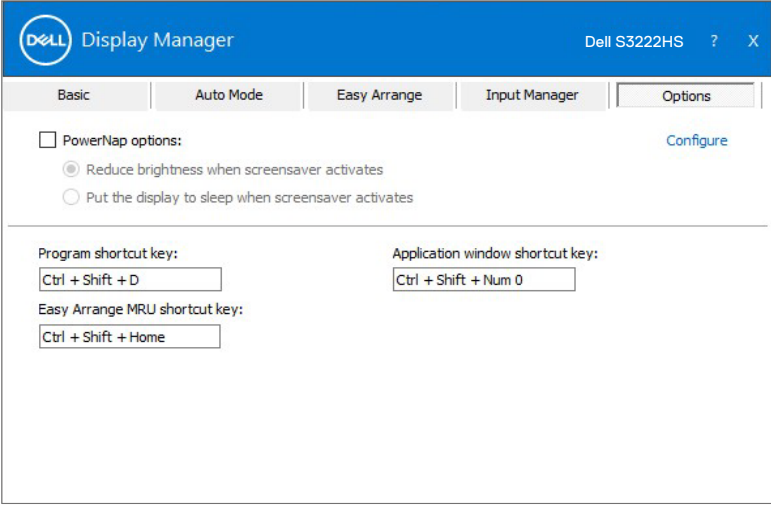

DELI

#### <span id="page-18-0"></span>**Rješavanje problema**

DDM radi samo s podržanim Dell monitorima. DDM ne podržava monitore ostalih proizvođača. Ako DDM ne radi s monitorom, DDM će prikazati sljedeću ikonu u traci s obavijestima.

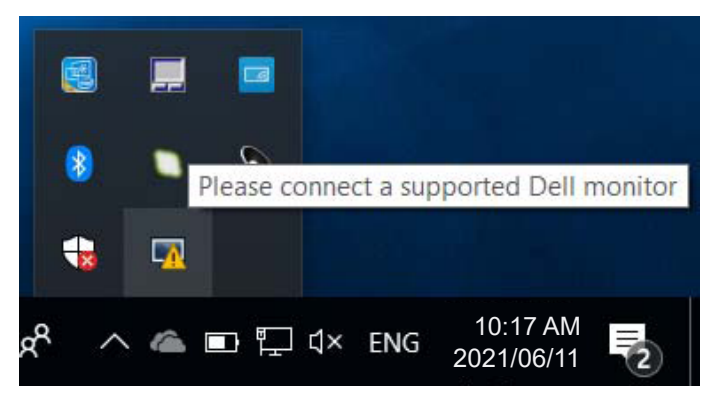

Nakon klika na ikonu **DDM** detaljnije prikazuje poruku pogreške.

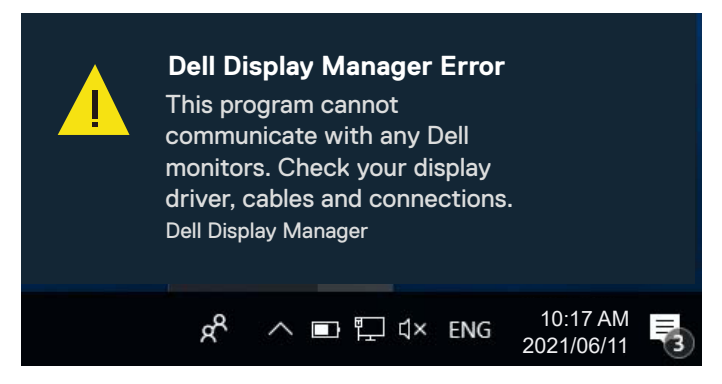

Ako DDM ne može otkriti i/ili komunicirati s podržanim Dell monitorom, pokušajte sljedeće postupke za rješavanje problema:

- **1.** Provjerite je li video kabel propisno povezan na monitor i računalo. Priključnice trebaju biti sigurno i čvrsto priključene na pravilno mjesto.
- **2.** Provjerite OSD monitora i uvjerite se da je DDC/CI protokol omogućen.
- **3.** Provjerite imate li pravilan i najnoviji upravljački program grafičke kartice od proizvođača, kao što su Intel, AMD i NVIDIA. Nekompatibilne ili starije verzije upravljačkih programa grafičkih kartica prouzročit će neispravan rad aplikacije

**DØJ** 

DDM.

- **4.** Uklonite sve priključne stanice i produžne kabele ili pretvarače između monitora i priključka grafičke kartice. Neki jeftiniji produžetci, koncentratori ili pretvarači možda neće pravilno podržavati DDC/CI i mogli bi prouzročiti neispravan rad aplikacije DDM. Ažurirajte upravljački program takvog uređaja ako je dostupna novija verzija.
- **5.** Ponovno pokrenite računalo.

DDM možda neće raditi na sljedećim monitorima:

- modeli Dell monitora iz 2013. ili stariji i D-serija Dell monitora. Za više informacija pogledajte web-stranice podrške za Dell proizvode.
- Monitori za igre koji koriste Nvidia baziranu G-sync tehnologiju.
- Virtualni i bežični zasloni ne podržavaju DDC/CI.
- Stariji modeli monitora s DisplayPort verzijom 1.2, možda ćete trebati onemogućiti MST/DP 1.2 pomoću OSD izbornika na monitoru.

Ako je računalo povezano s internetom i ako je dostupna novija verzija aplikacije DDM, pojavit će se poruka s obavijesti. Preporučuje se preuzimanje i instalacija najnovije aplikacije DDM.

Je li se pojavila nova verzija možete provjeriti desnim klikom na ikonu DDM uz istodobni pritisak i držanje tipke Shift.

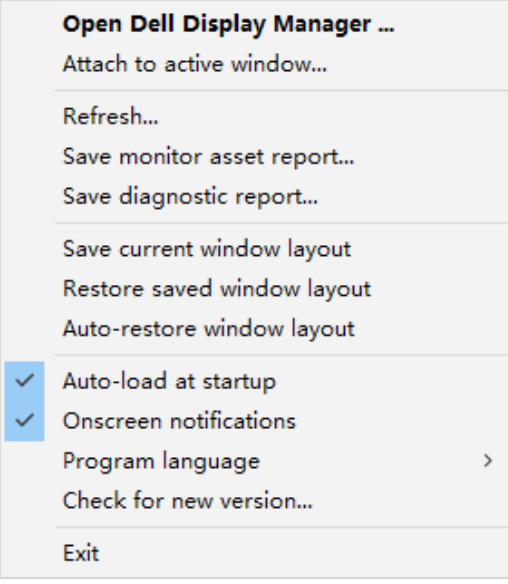